ابتدا در سامانه گلستان، پردازش " اطلاعات جامع دانشجو" را باز نموده و مطمئن شوید سرترم جدید براي شما فعال شده است بعنوان مثال، جهت ثبت نام در ترم ۳۹۷۲، بایستی در پردازش اطلاعات جامع دانشجو، این اطلاعات باید رویت شود:

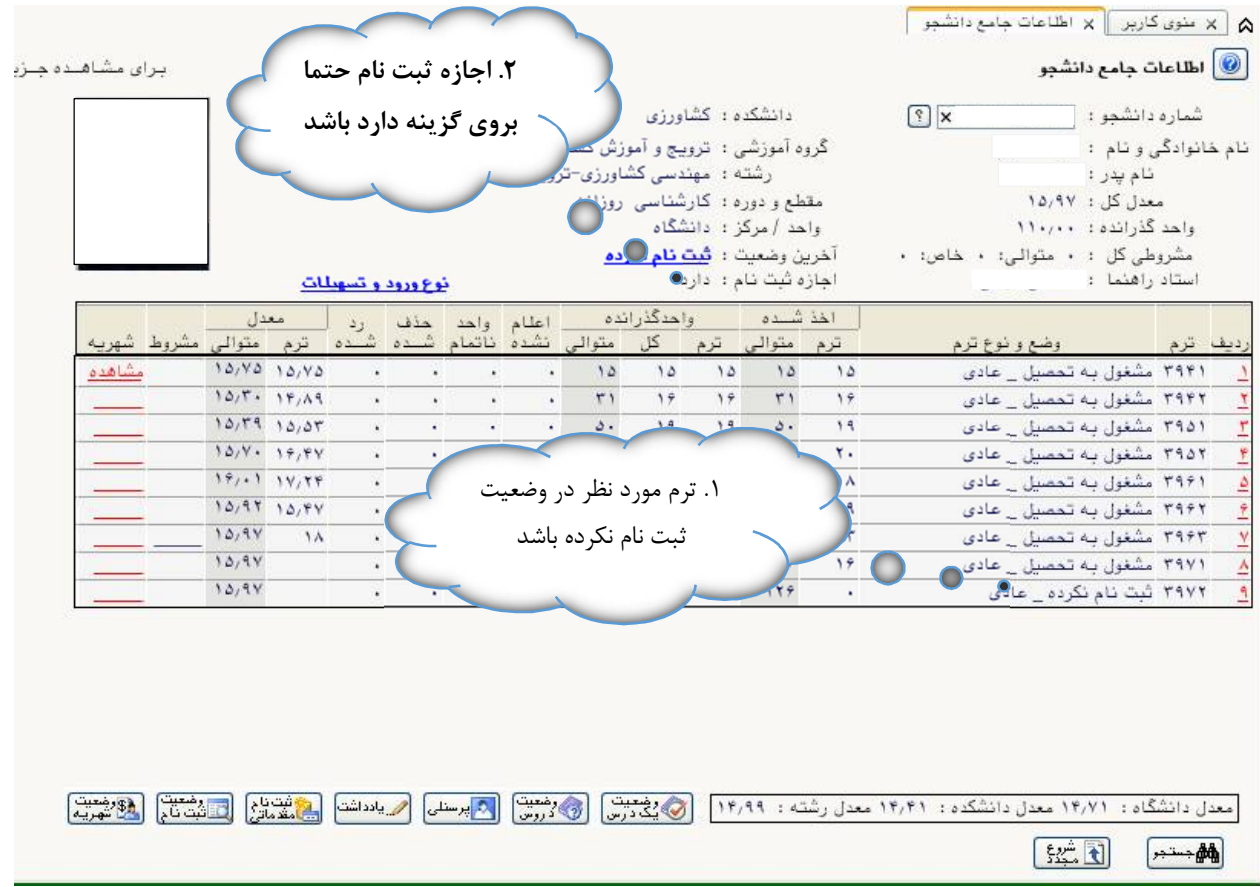

سئوال: چرا در این پردازش، سرترم جدید فعال نشده است؟

دلایل عدم ایجاد سرترم جدید براي دانشجو می تواند یکی از دلایل ذیل باشد: اتمام سنوات تحصیلی طبق آیین نامه آموزشی مشروطی بیش از حد اتمام معافیت تحصیلی اتمام مهلت اقامت ویژه دانشجویان خارجی و ... اتمام مهلت مهمانی ویژه دانشجویان مهمان(مراجعه به واحد پذیرش و ثبت نام) که جهت برطرف نمودن چهار مشکل ابتدایی، به آموزش دانشکده مراجعه فرمائید.

**سئوال: چه موقع اجازه ثبت نام، بروی گزینه "ندارد" قرار می گیرد و دلیل آن چیست؟**دانشجو بدلایل مختلف "منع ثبت نام" می شود دلایل آن می تواند **کسري مدارك، مشخص نبودن وضعیت نظام وظیفه براي آقایان، مشروطی بیش از حد** و ... از طرف آموزش زده می شود که با نگاه داشتن ماوس بروي دلیل آن را مشاهده نمود. **جهت برطرف نمودن شکل در اسرع وقت به آموزش دانشکده مراجعه فرمائید**.

**نکته بسیار مهم ویژه دانشجویان شهریه پرداز**، این دانشجویان طبق اطلاعیه های امور مالی دانشگاه، ابتدا شهریه ثابت را پرداخته نموده و بعد وارد پردازش ثبت نام می شوند. پیغام هاي بنفش رنگ، میزان پرداختی دانشجو را هشدار می دهند. چنانچه دروس تک تک انتخاب شوند بایستی تک تک شهریه متغیر را پرداخت نمایند. لذا پیشنهاد می گردد ابتدا کلیه دروس موردنظر خود را انتخاب و بروي کلید"بررسی تغییرات" کلیک نمایند تا سیستم براساس قوانین مالی ترم، میزان پرداخت شهریه متغیر را محاسبه نماید. مقدار شهریه متغیر را در جایی ثبت نموده و در ادامه از مسیر **"آموزش-شهریه-پرداختهای الکترونیکی"** اقدام به پرداخت شهریه نمائید.

در ادامه از منو گزینه "**پیشخوان خدمت"** را انتخاب فرمائید:

[آموزش || مالی و اداری || ثبت نام || پیشخوان خدمت || ارزشیابی || اطلاعات پایه || بایگانی الکترونیکی || سیستم || نا تمام |

#### مانند شکل ذیل، گزینه ثبت نام اصلی را انتخاب فرمائید:

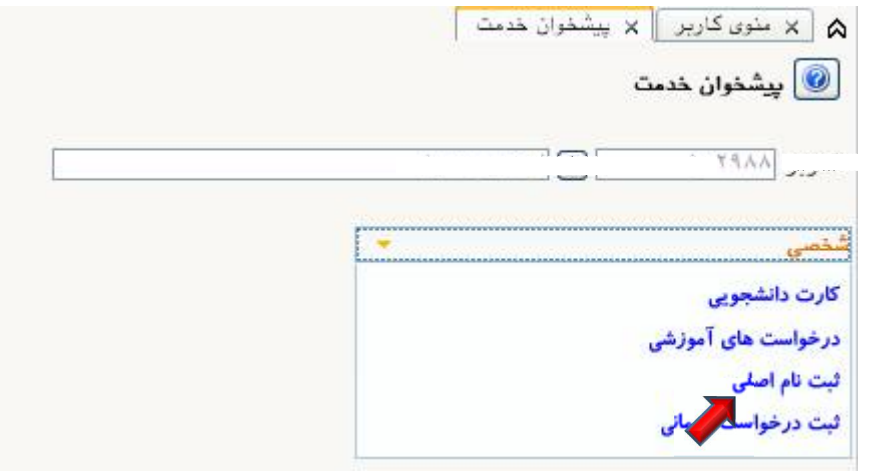

بروي لینک "**ورود به فرم ثبت نام**" کلیک فرمائید:

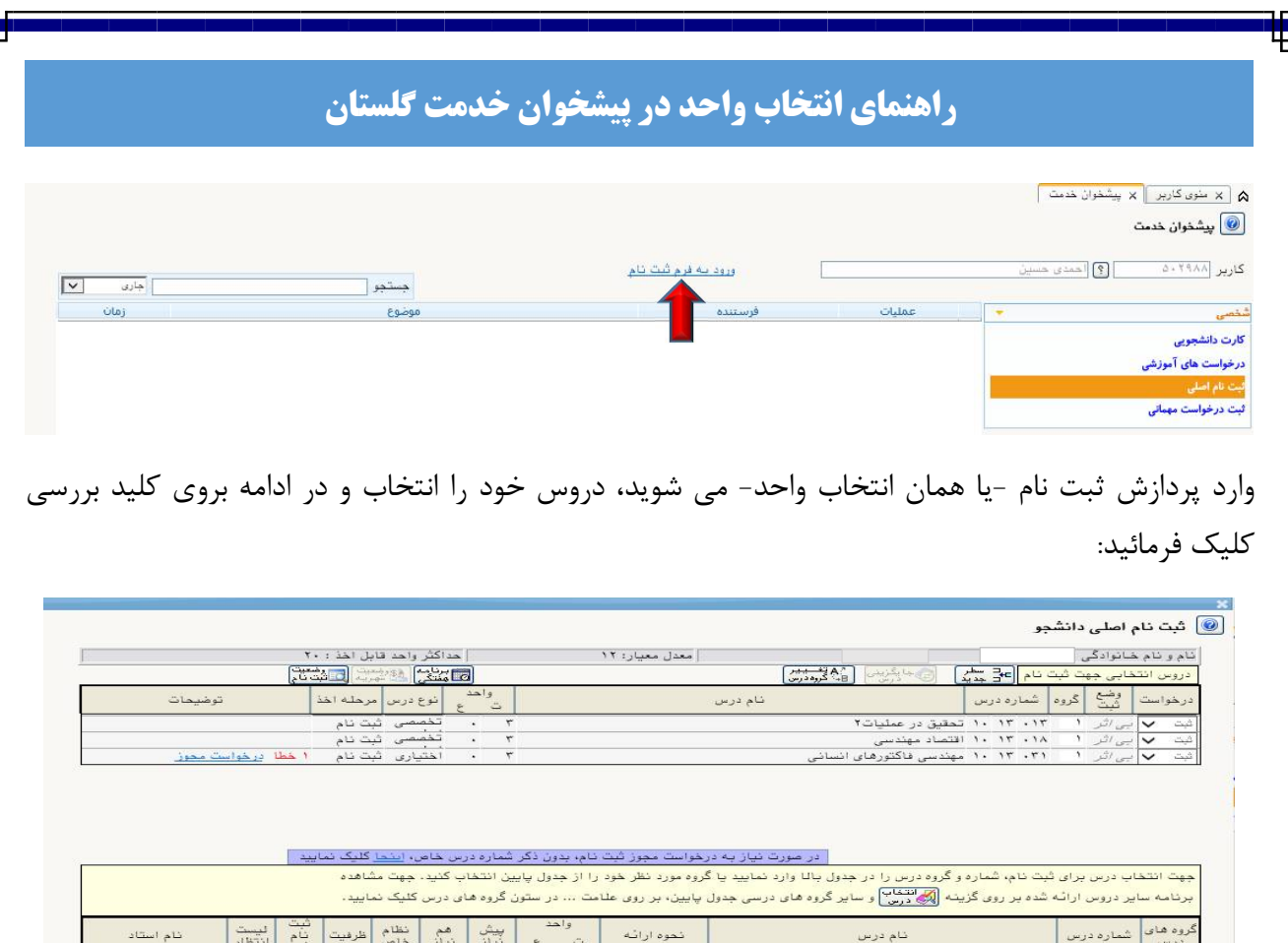

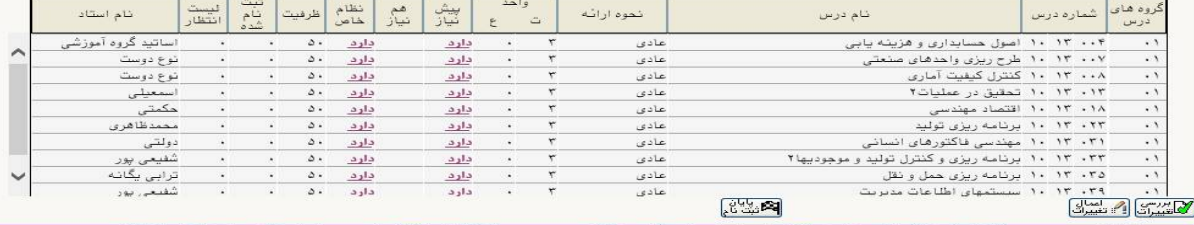

**پیغام خطاي بنفش رنگ**، معرف خطا و هشدار در سیستم می باشد و بمعناي آن هست که درخواست شما، هم اکنون اشکال دارد و قابل انجام نیست، در ستون توضیحات، **خطاي قرمز** رنگ، دیده می شود که دلیل بروز خطا در سیستم را به شما توضیح میدهد، ماوس را بروي آن نگاه دارید تا متوجه خطاي موجود شوید. نمونه ایی از آن در شکل ذیل نمایش داده شده است.این خطا بدلیل عدم رعایت پیشنیاز در سیستم می باشد.

**نکته مهم: خطاي سبز رنگ** در ستون توضیحات معرف درخواست بدون اشکال است که در ادامه کارشناس بایستی براي آن درس فعالیت آموزشی ثبت نماید و ایرادي متوجه دانشجو نیست.

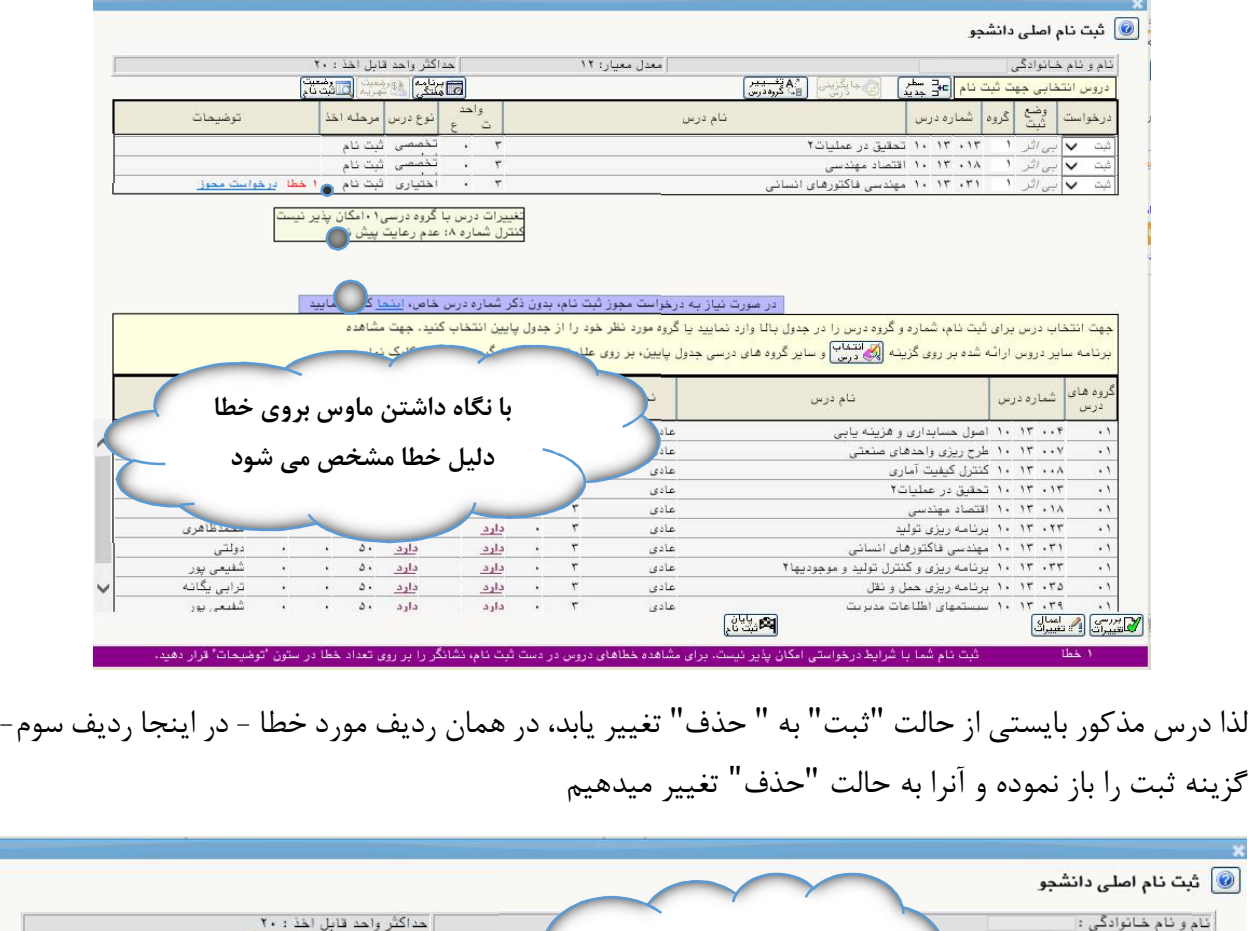

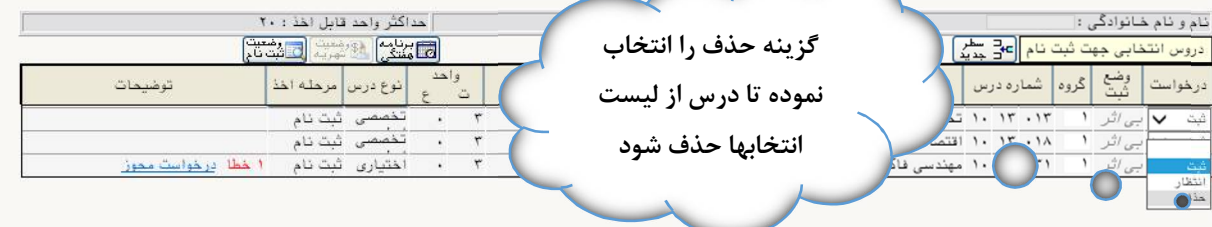

₹

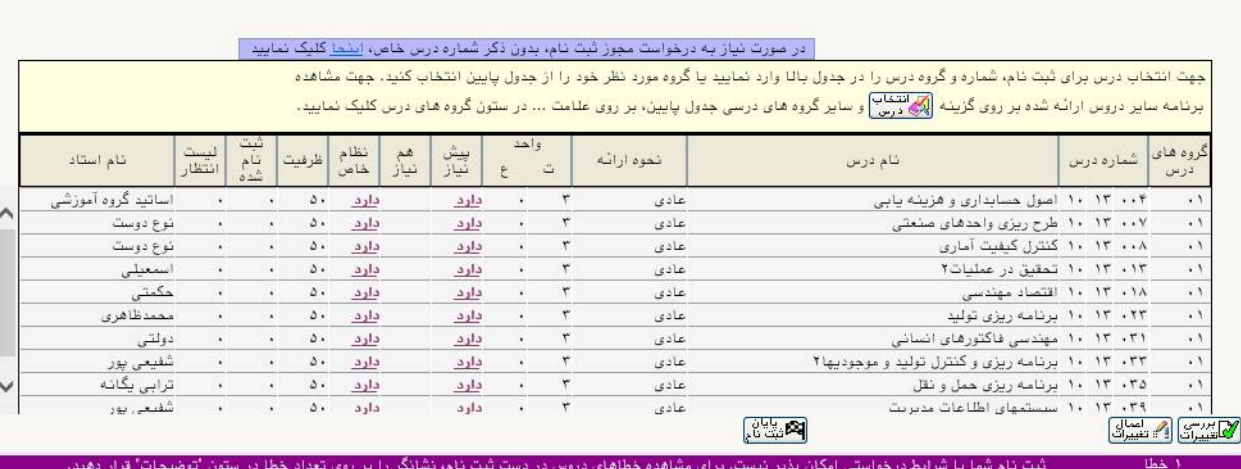

ثبت نام شما با شرایط درخواستی امکان پذیر نیست. برای مشاهده خطاهای دروس در دست ثبت نام، نشانگر را بر روی تعداد خطا در ستون "توضیحات" ترار دهید.

و مجدداً بروي کلید بررسی تغییرات کلیک می کنید تا مطمئن شوید دروس انتخابی بدون مشکل هستند. **نوار سبز رنگ،** معرف درخواست بدون اشکال است و می توان با کلیک بروي "اعمال تغییرات" انتخاب واحد خود را ثبت نمود.

#### .<br>ایا شت نام اصلی دانشجو

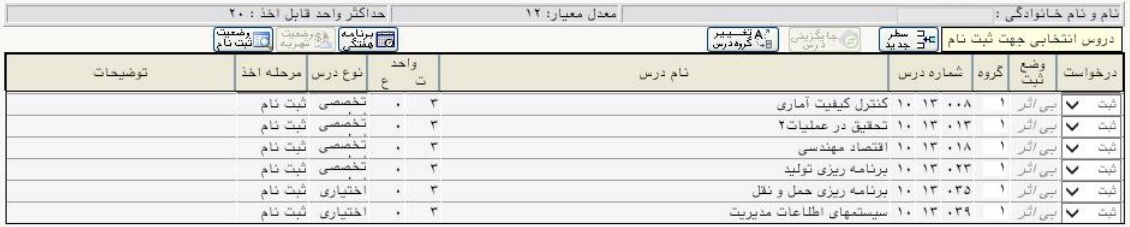

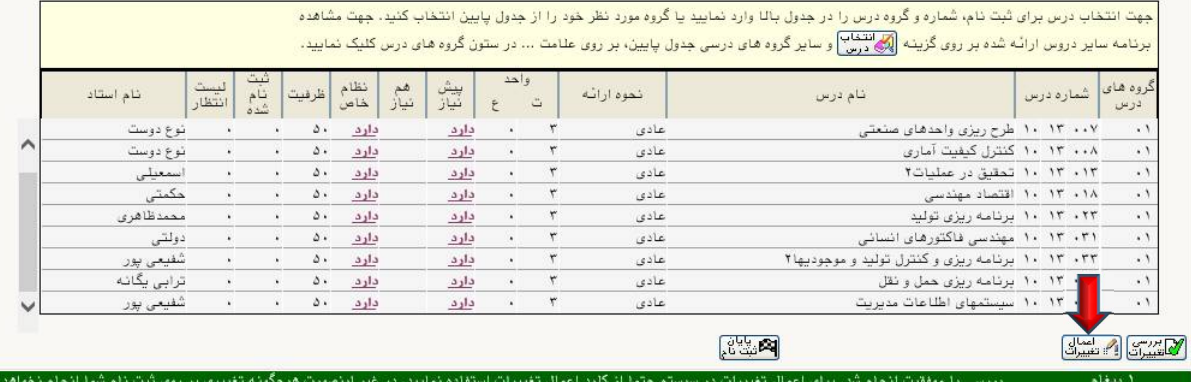

حتما پیغام "عملیات با موفت انجام شد" را با نوار سبز رنگ از سامانه دریافت نمائید.

#### ۔<br>- اُ اُ اللہ علی اصلی دانشجو

 $\sqrt{2}$ 

「こしに

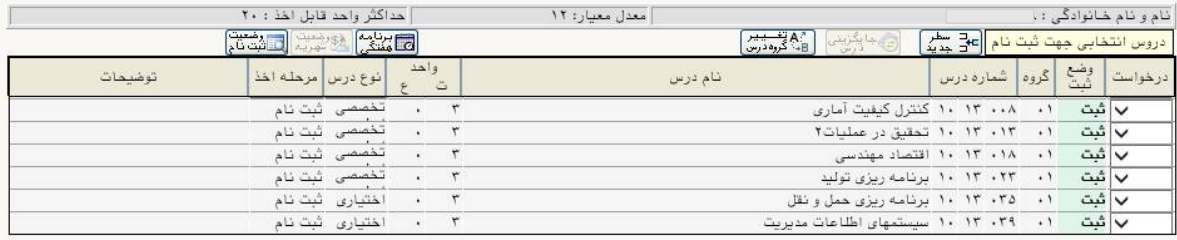

جهت انتخاب درس برای ثبت نام، شماره و گروه درس را در جدول بالا وارد نمایید یا گروه مورد نظر خود را از جدول پایین انتخاب کنید. جهت مشاهده <mark>برنامه سایر دروس ارائه شده بر روی گزینه (ک</mark>انتخاب) و سایر گروه های درسی جدول پایین، بر روی علامت ... در ستون گروه های درس کلیک نمایید.

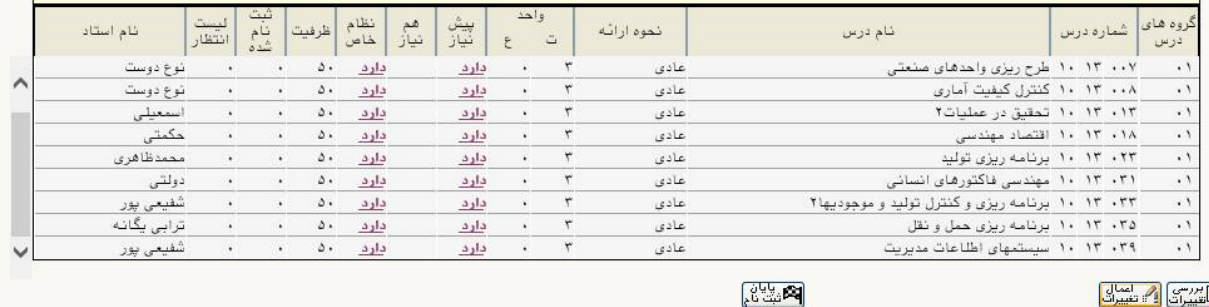

الاستثناء المسابع المسابع المسابق المستش**ن المستش**رات المستشن المستشن المستشن المستشن المستشن المستش<br>مستشن المستشن المستشن المستشن المستشن المستشن المستشن المستشن المستشن المستشن المستشن المستشن المستشن المستشن<br>والمستشن ا

عمليات با موفقيت انجام

### با کلیک بروي کلید "بازگشت" به پیشخوان خدمت بازگردید

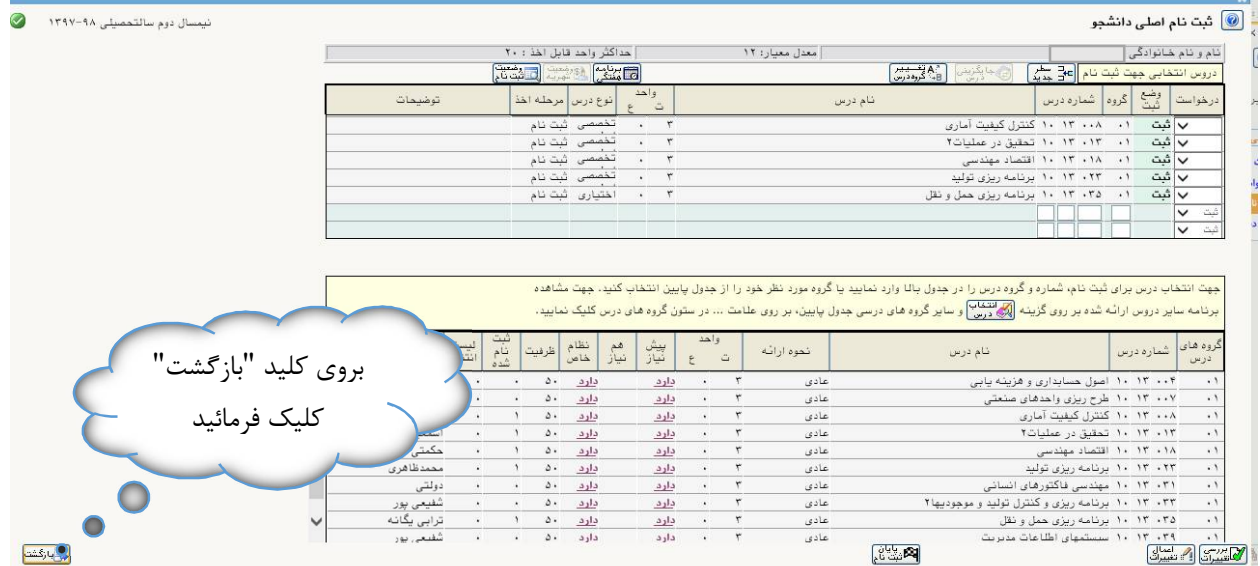

تا پایان فرصت انتخاب واحد طبق تقویم آموزشی می توانید بارها وارد فرم ثبت نام شده و تغییرات مورد نظر را نسبت به انتخاب واحد انجام دهید. هنگامیکه از درخواست و ثبت دروس خود اطمینان حاصل نمودید می توانید درخواست خود را به استاد راهنما ارسال فرمائید.

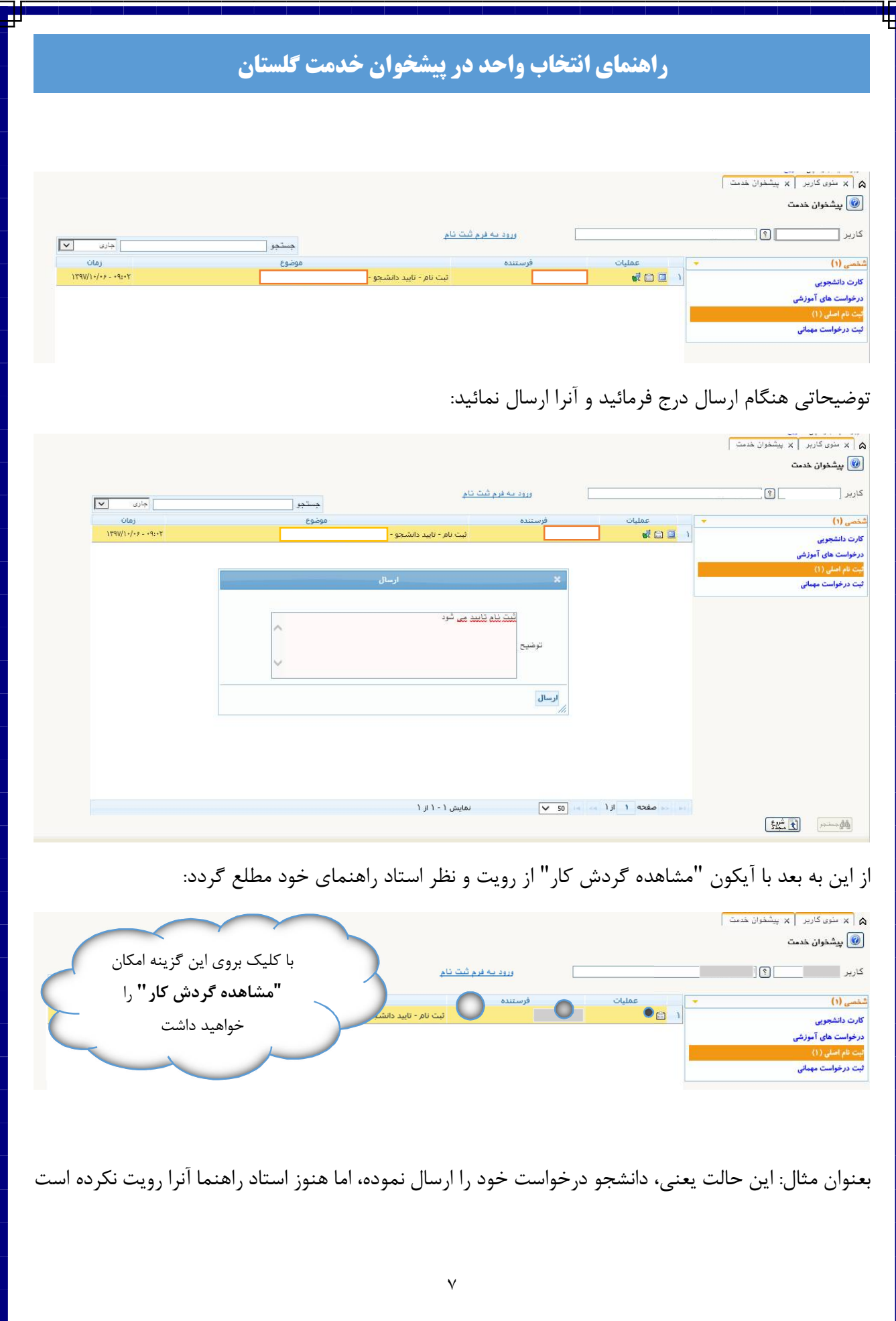

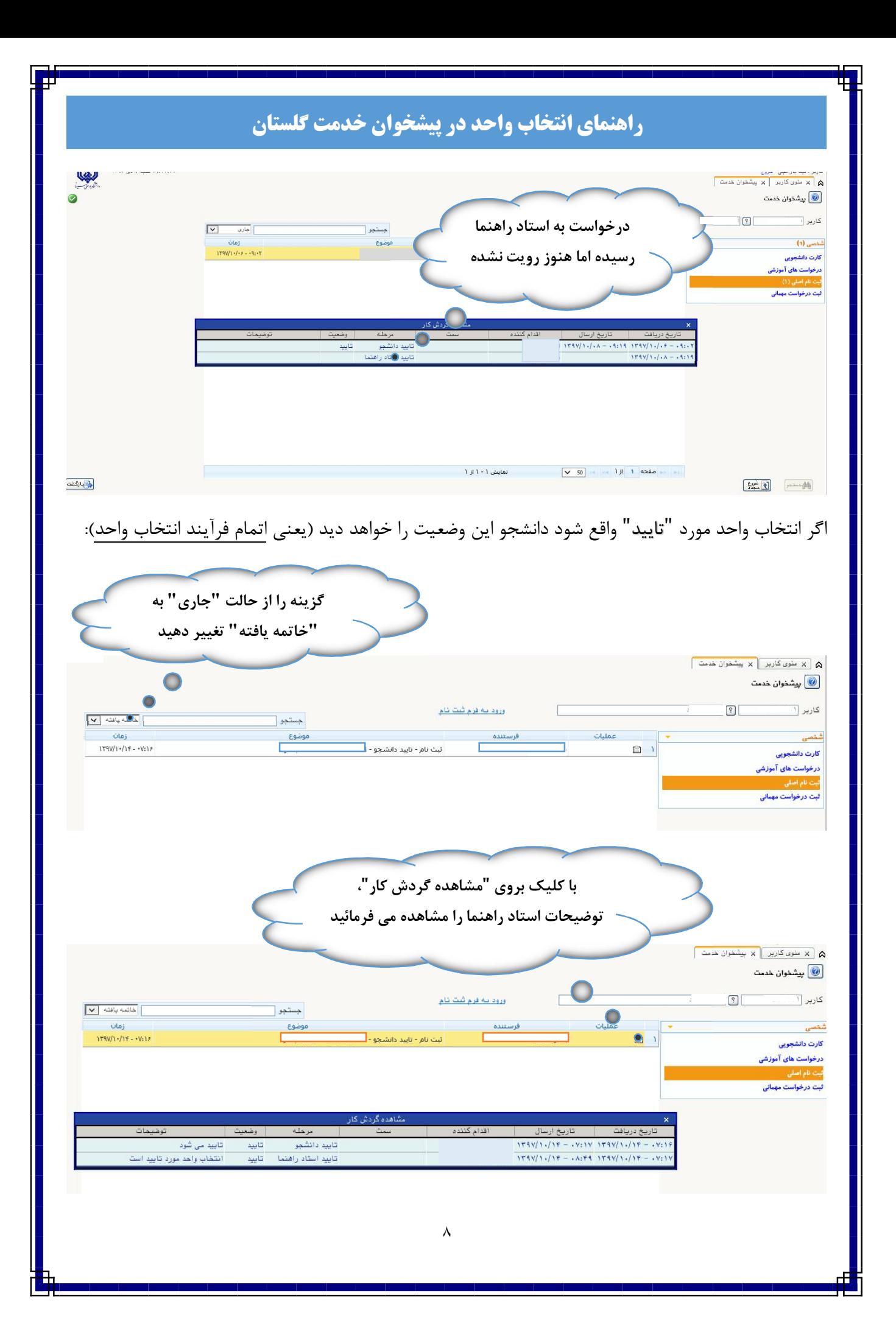

نمونه ایی از عدم تایید انتخاب واحد دانشجو، که بایستی دانشجو در فرآیند ترمیم یا حذف و اضافه، اقدام به اصلاح موارد درخواستی استاد راهنما نماید.

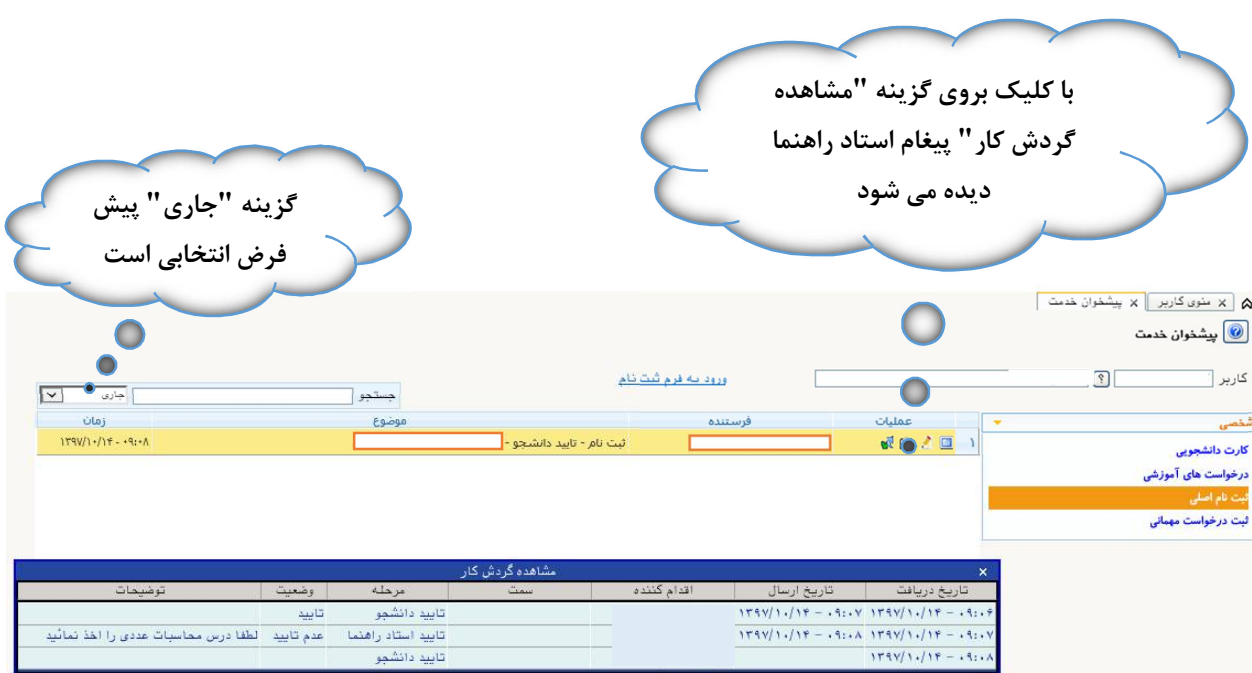